## **Printing with PaperCut**

## **Your Personal Apple/Mac Laptops and Desktops**

## **Set Up**

To perform this initial set up you must be on an Illinois Tech campus and connected to IIT-Secure, eduroam, or a wired network connection.

- 1. Open System Preferences.
- 2. Go to Printers and Scanners.

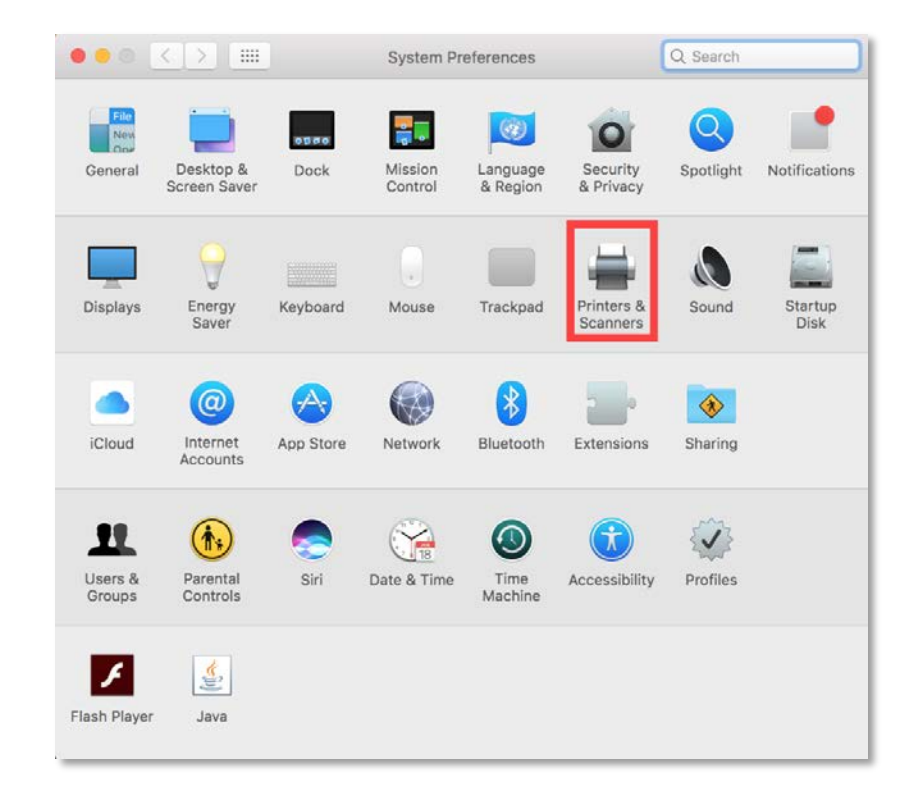

- 3. Add the following two printers:
	- a. iit\_bw\_printer; and
	- b. iit\_color\_printer.

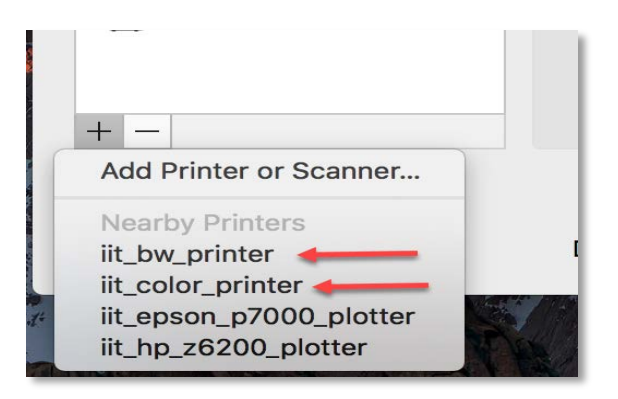

4. Close Printers and Scanners.

## **Printing**

- 1. Confirm you are on the "IIT-Secure" wireless network.
- 2. Open a document, PDF, web site, etc.
- 3. Press ⌘ and P.
- 4. Select the printer for your needs.
	- a. iit\_bw\_printer for black and white only
	- b. iit\_color\_printer for color

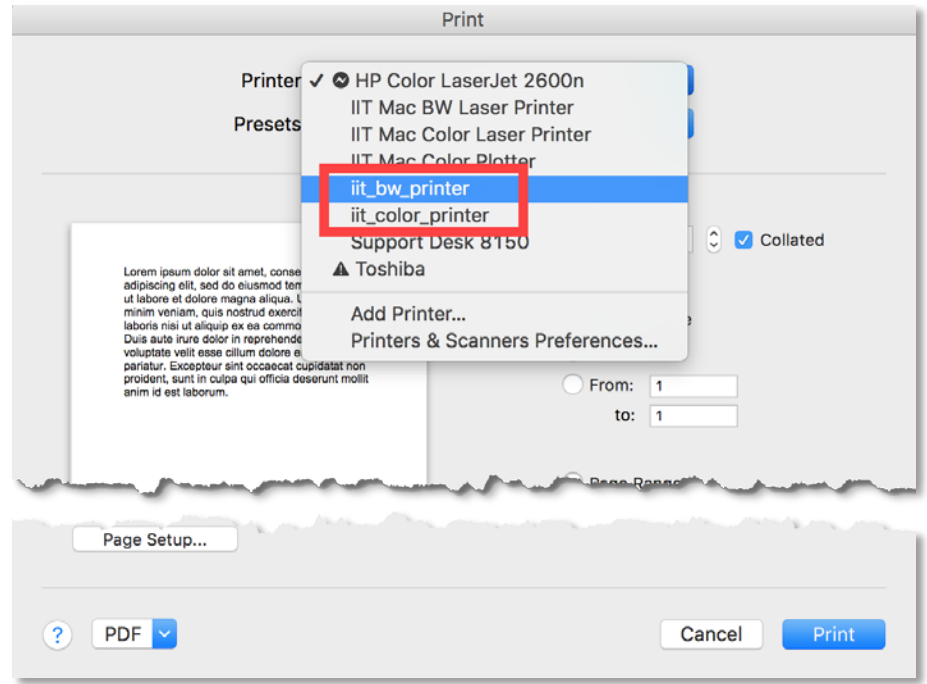

- 5. Click Print.
- 6. You will be prompted for your Illinois Tech credentials. Enter the same username and password that you use to log into the myIIT portal.

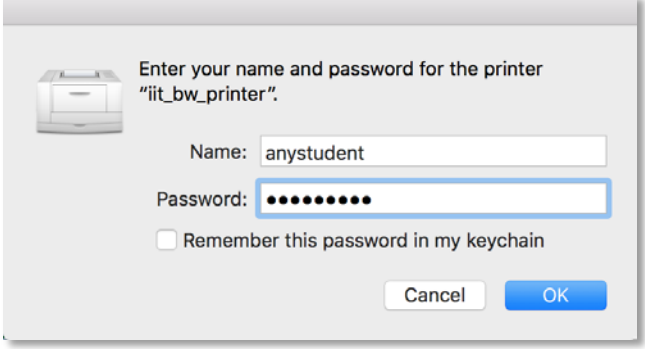

7. A printer icon will show up in the dock with the number of items printing. If you double-click the icon, it will indicate that it is in the process of connecting to the printer, verifying credentials, etc. The number will disappear once it is released to PaperCut.

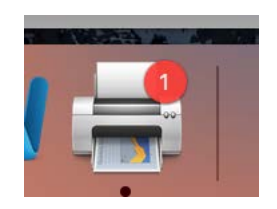

- 8. Log into [https://print.iit.edu.](https://print.iit.edu/)
- 9. Go to the "Jobs Pending Release" tab.

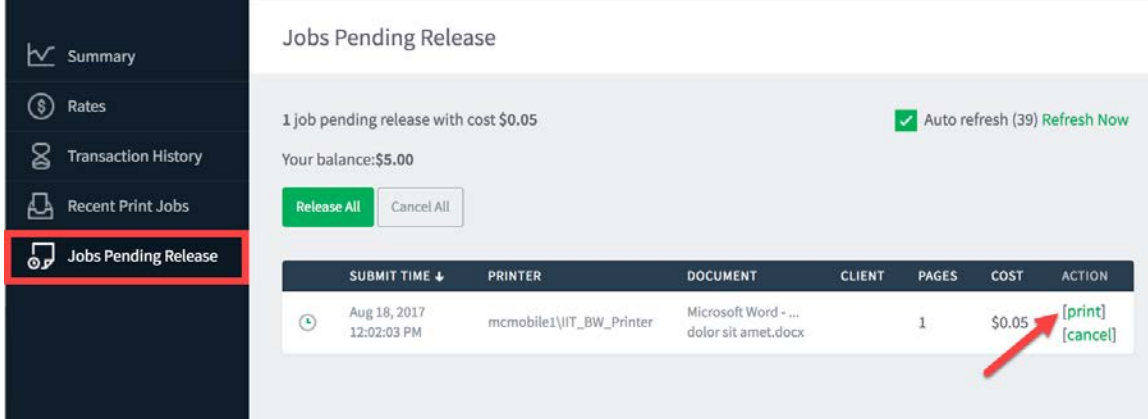

- 10. It may take up to 30 seconds for the document to appear. After it appears, click/tap "print" under the "ACTION" column.
- 11. Select the printer where you wish to pick up your document.

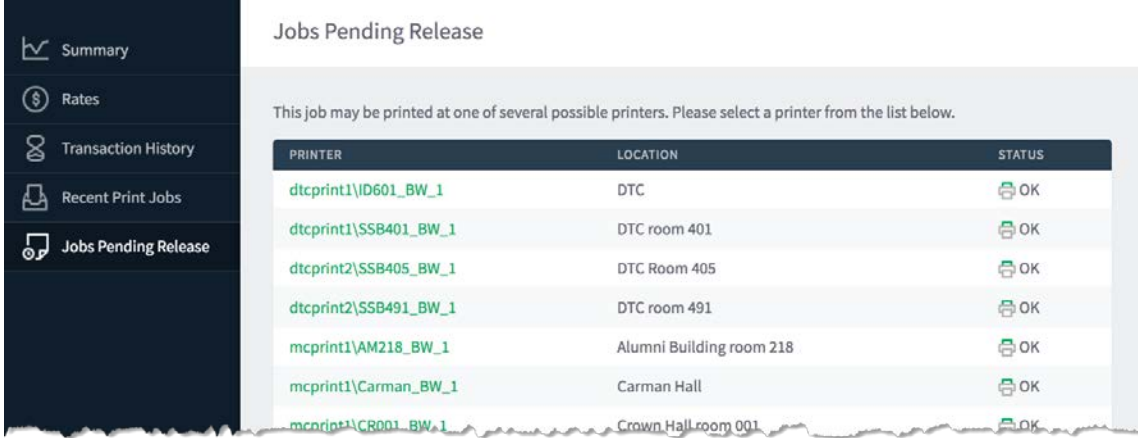

12. The "ACTION" column will change to "Queueing…" until the system updates queue and then "Queueing will disappear from the tab.

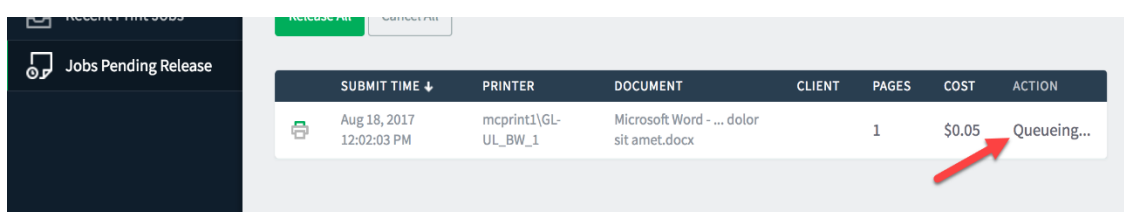

13. Go to the printer you selected and your document will be waiting for you.

**If you need assistance, please contact: The OTS Support Desk Phone: 312-567-3375 (x7DESK) Email:** [supportdesk@iit.edu](mailto:supportdesk@iit.edu) **In-person: Galvin Library, Upper Level**